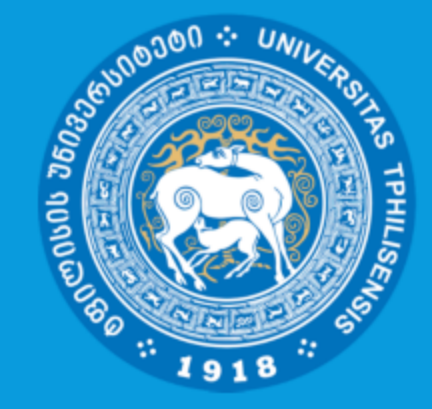

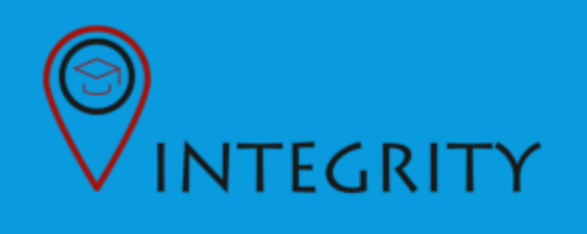

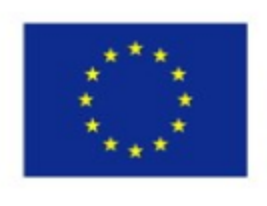

Co-funded by the Erasmus+ Programme of the European Union

# MOODLE-ში დავალების შექმნა

## სახელმძღვანელო მასწავლებლისათვის (პლაგიატზე შემოწმების ფუნქციით Turnitin პროგრამის გამოყენებით)

ივანე ჯავახიშვილის სახელობის თბილისის სახელმწიფო უნივერსიტეტი ხარისხის უზრუნველყოფის სამსახური

# Moodle-ის დავალების მოდული

 დავალების მოდული საშუალებას აძლევს მასწავლებელს ონლაინ მისცეს სტუდენტს დავალება, შეაგროვოს შესრულებული სამუშაოები, შეაფასოს და, საჭიროების შემთხვევაში, მისცეს წერილობითი გამოხმაურება.

სტუდენტებს შეუძლიათ დავალება წარმოადგინონ ნებისმიერი ციფრული ფორმატის ფაილით, როგორიცაა Word-ის, Excel-ის დოკუმენტები, სურათები, ან აუდიო და ვიდეო კლიპები. გარდა ამისა, შესაძლებელია სტუდენტმა ტექსტი ჩაწეროს პირდაპირ ტექსტურ რედაქტორში.

- შესრულებული დავალების წარმოდგენის დასაშვებ ფორმატს განსაზღვრავს ლექტორი.
- შესრულებული დავალების ფაილის მაქსიმალური ზომა არ უნდა აღემატებოდეს სისტემით დასაშვებ 5 მეგაბაიტს.
- დავალებას აქვს გასწორების მოსახერხებელი შესაძლებლობები.
- დავალების გასწორების შემდეგ შეფასებები აისახება კურსის შეფასებათა ცხრილში (Gradebook)

1. გახსენით საიტი: **<https://e-learning.tsu.ge/>** ;

- 2. მომხმარებლის სახველითა და პაროლით შედით სისტემაში;
- 3. მარჯვნივ განთავსებულ მენიუში, განყოფილებაში "**ნავიგაცია**" → "**ჩემი კურსები**" აირჩიეთ სასურველი კურსი;
- 4. ზედა ჰორიზონტალურ მენიუში დააჭირეთ პარამეტრების ღილაკს **‡** და ჩამონათვალიდან აირჩიეთ
	- " ჩართე რედაქტირება"

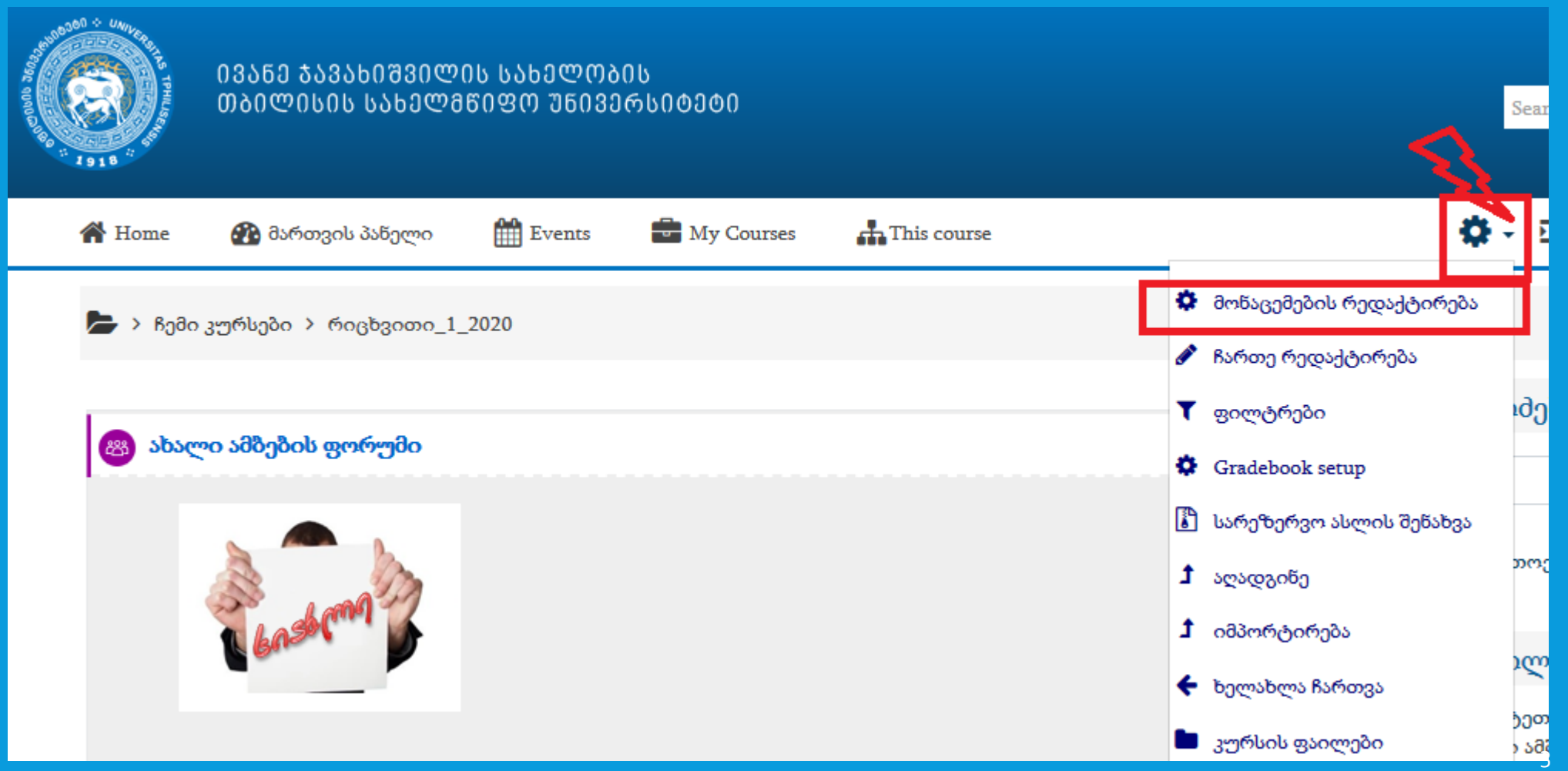

დავალების შესაქმნელად აირჩეთ სასურველი კვირა და დაჭირეთ "十დაამატე აქტივობა ან რესურსი"

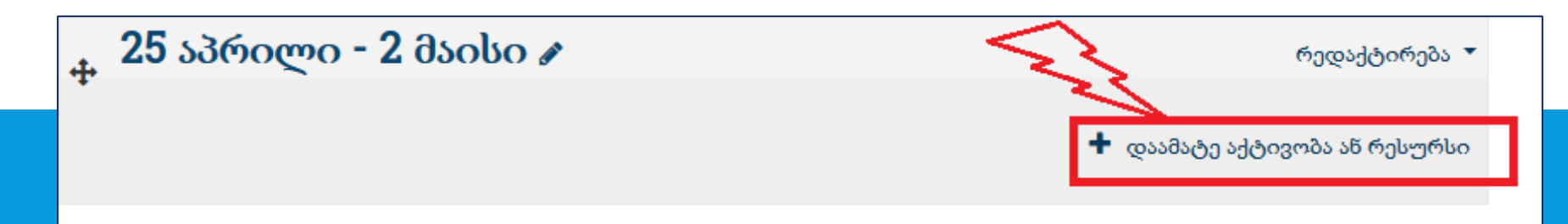

# დაამატე აქტივობა ან რესურსი

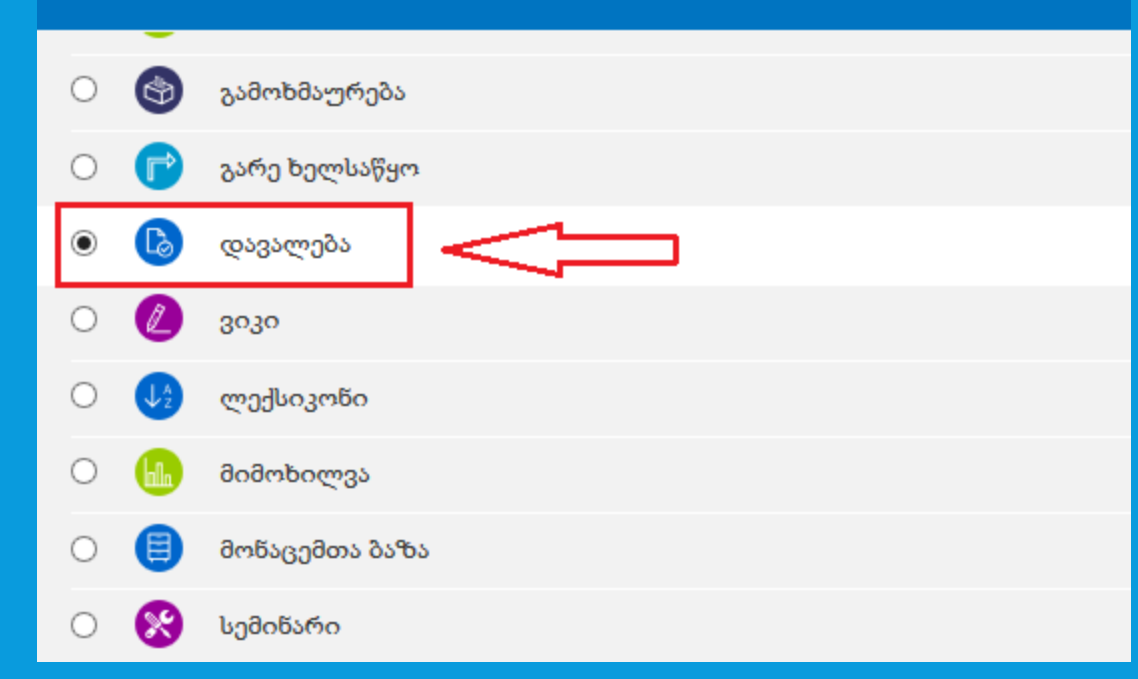

ჩამონათვალში მონიშნეთ "დავალება" და ფანჯრის ქვედა მარჯვენა კუთხეში დააჭირეთ ღილაკს "**დაამატე**" .

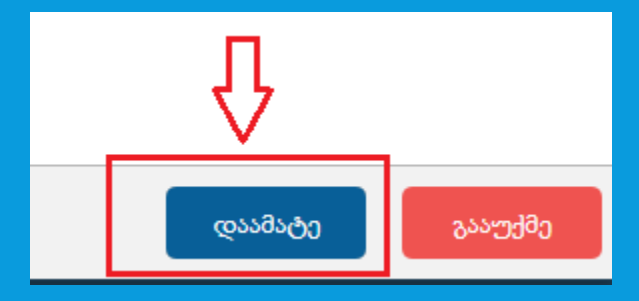

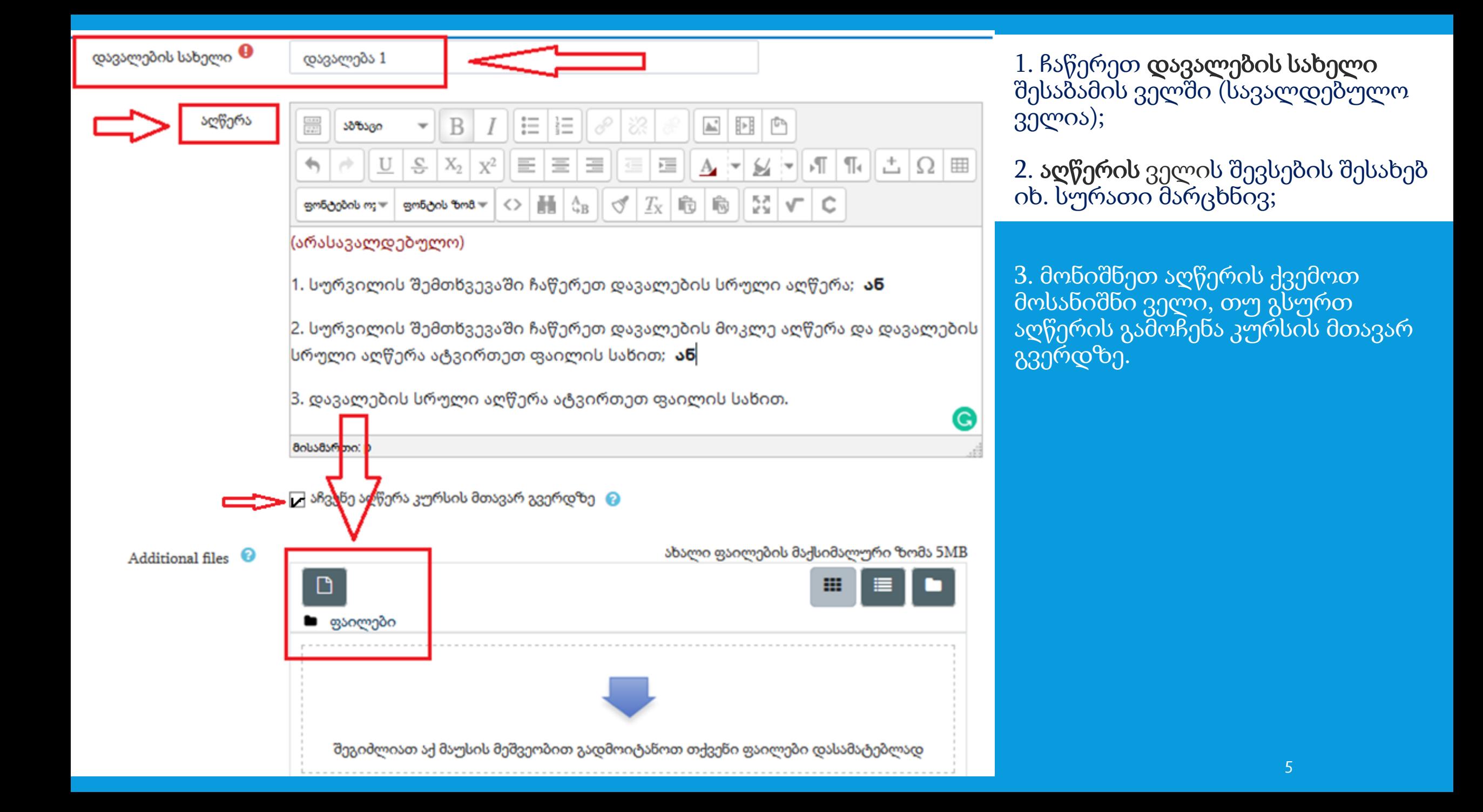

 განყოფილებაში "**Availability**" დააყენეთ დავალების დაწყების და დასრულების თარიღები (ველები "**Allow submissions**  from<sup>"</sup> და "<mark>ვადები</mark>"). ამისთვის მარჯვენა მხარეს ჯერ უნდა მონიშნოთ მოსანიშნი ველები "დაშვება" (იხ. (1) და (2)). • დასრულების ვადის გასვლის შემდეგ კვლავ შესაძლებელია დავალების ატვირთვა. ამ შემთხვევაში ის მონიშნული იქნება, როგორც "დაგვიანებული".

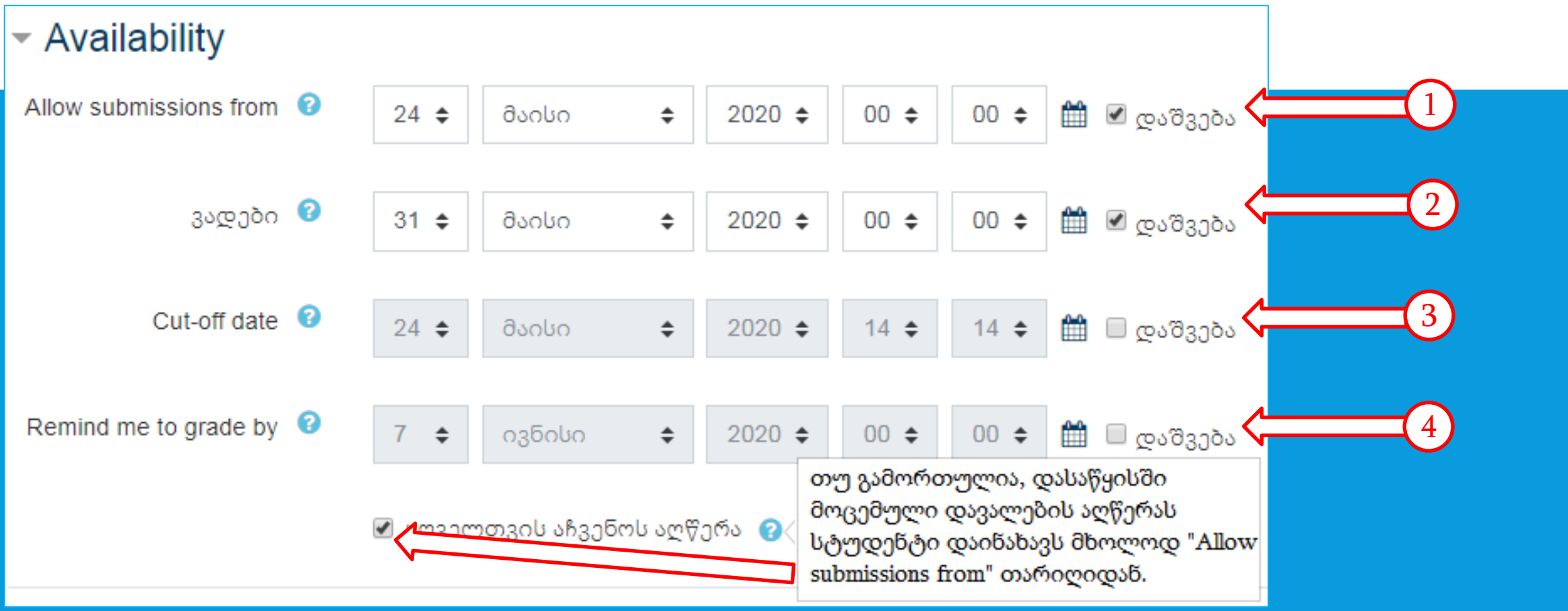

- თუ მონიშნულია "**Cut-off date**" რეჟიმი, მაშინ დასრულების ვადის გასვლის შემდეგ დავალების ატვირთვა შეუძლებელია (იხ. 3).
- ველში "**Remind me to grade by**" შეგიძლიათ მონიშნოთ დავალების გასწორების საბოლოო ვადა. ამ შემთხვევაში მიიღებთ შეხსენების შეტყობინებას.

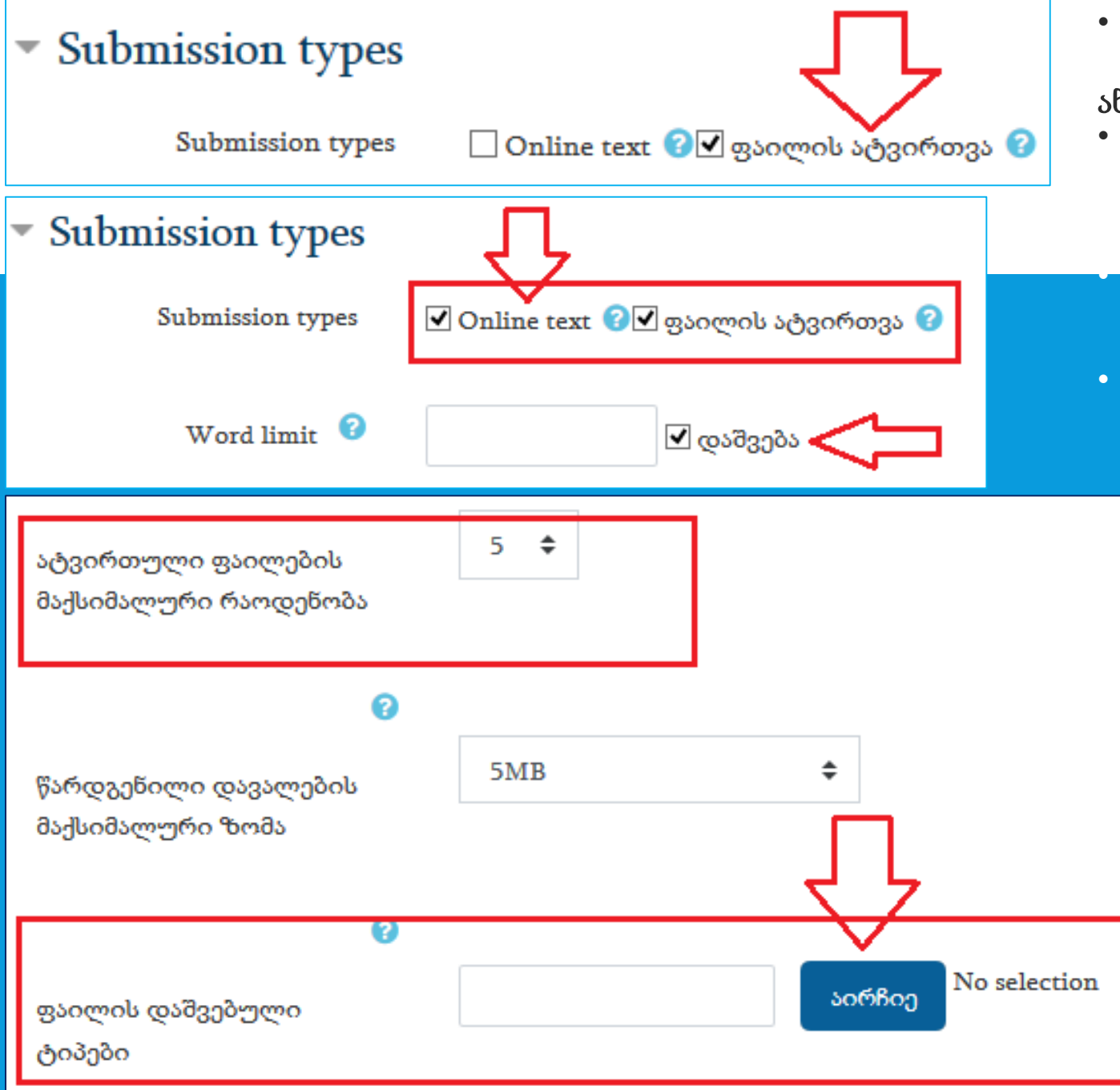

- განყოფილებაში "**Submission types**" უნდა მონიშნოთ მოსანიშნი ველი "**ფაილის ატვირთვა**". ამით დასაშვებს  ${\bf 55}$  ხდით დავალების ფაილის სახით ატვირთვას.
- ამავე განყოფილებაში დამატებით მონიშნეთ მოსანიშნი ველი "**Online text**". ამ შემთხვევაში შესაძლებელია დავალების ონლაინ შეტანა სპეციალურად ტექსტისთვის გამოყოფილ ველში.

• ამ დროს გამოჩნდება ახალი ველი "**Word limit**" სადაც შეგიძლიათ ჩაწეროთ სიტყვების დასაშვები მაქსიმალური რაოდენობა (არასავალდებულო).

- შესაძლებელია დავალების ორივე ფორმატის მონიშვნა.
	- ამავე განყოფილებაში შეგიძლიათ მიუთითოთ შესრულებული დავალების ატვირთული ფაილების მაქსიმალური რაოდენობა და ფაილის დასაშვები ტიპები.
	- თუ კონკრეტულ ტიპს არ აირჩევთ, მაშინ "<mark>აირჩიე</mark>" ჩამონათვალის ნებისმიერი ფორმატის ფაილია დაშვებული. მსგავსების დამდგენი პროგრამა Turnitin-ის გამოყენების შემთხვევაში აირჩიეთ ფაილის Pdf ან Word-ის ფორმატი.

• ატვირთული ფაილის მაქსიმალური ზომა სისტემის მიერ შეზღუდულია და არის 5 მეგაბაიტი.

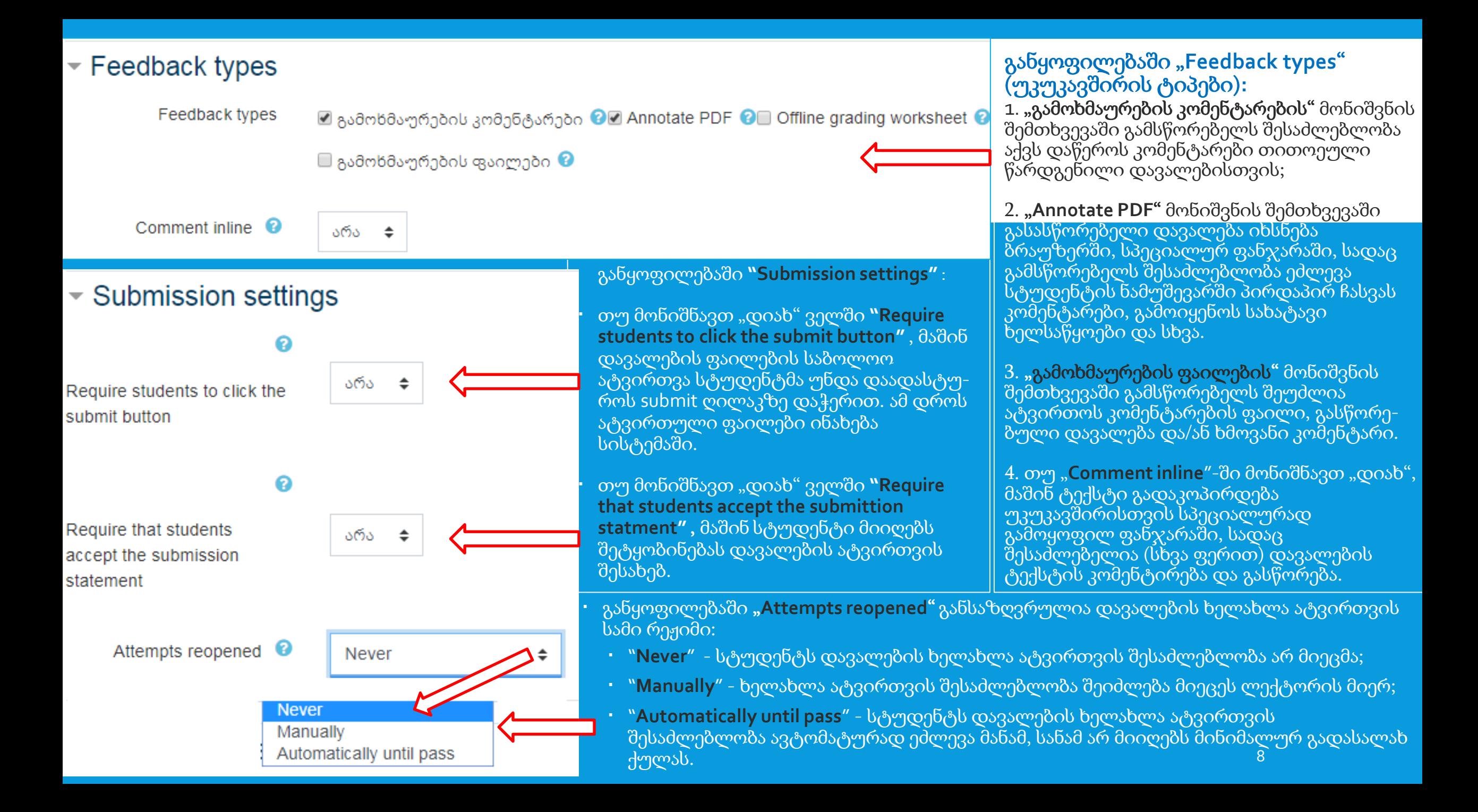

### დააყენეთ შესაბამისი პარამეტრები განყოფილებაში "**Turnitin plagiarism plugin settings**"

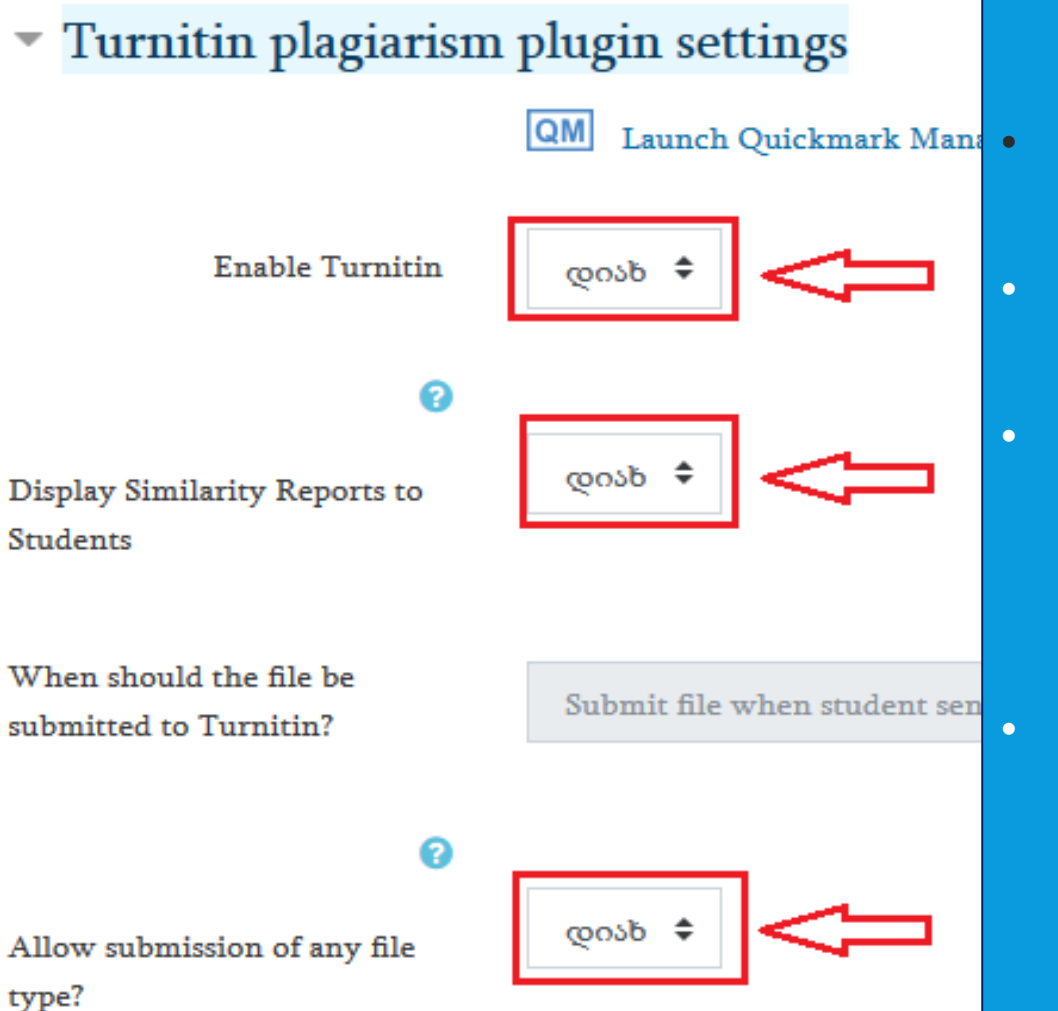

"**Launch Quickmark Manager**" –ის შესახებ იხ. მომდევნო სლაიდზე.

- შესრულებული დავალების პლაგიატზე შემოწმების განყოფილებაში "**Enable Turnitin**" ველში მონიშნეთ "დიახ".
- თუ გსურთ შესრულებული დავალების პლაგიატზე შემოწმების შედეგი სტუდენტმაც ნახოს, განყოფილებაში "**Display Similarity**  Reports to Students<sup>"</sup> მონიშნეთ "დიახ".

• დავალება შემოწმდება პლაგიატზე იმ ადგილებში, სადაც შესაძლებელია. დავალების სრულად შესამოწმებლად რეკომედირებულია სტუდენტმა დავალება Word-ის ან PDF-ის ფორმატში ატვირთოს.

#### "სწრაფი შენიშვნების" (**Quickmark**) სიმრავლის შექმნა

"**Launch Quickmark Manager**" ღილაკზე დაჭერის შემდეგ გამოვა ფანჯარა ღილაკით "**Reopen Turnitin in a new window** " (თუ პირველად იყენებთ Turnitin-ს, შეიძლება გამოვიდეს ხელშეკრულება, რომელსაც უნდა დაეთანხმოთ და განაგრძოთ მუშაობა). მასზე დაჭერით გადადიხართ "**Quickmark Manager**"-ში, სადაც მოცემულია "სწრაფი" შენიშვნების ნიმუშები თემატიკის მიხედვით.

"+" ღილაკზე დაჭერით შეგიძლიათ: **"Sets"** განყოფილებაში შექმნათ მოცემული დავალების შესაბამისი თქვენი სიმრავლე; "**Marks**" განყოფილებაში დაამატებთ შენიშვნებს (აქ ჩანს მხოლოდ სწრაფი შენიშვნის სახელები). შექმნილი სიმრავლე შეგიძლიათ გამოიყენოთ მოცემული კურსის სხვა დავალების შეფასების დროსაც. შესაძლებელია არასასურველი სიმრავლის წაშლა ღილაკით "**Delete set**".

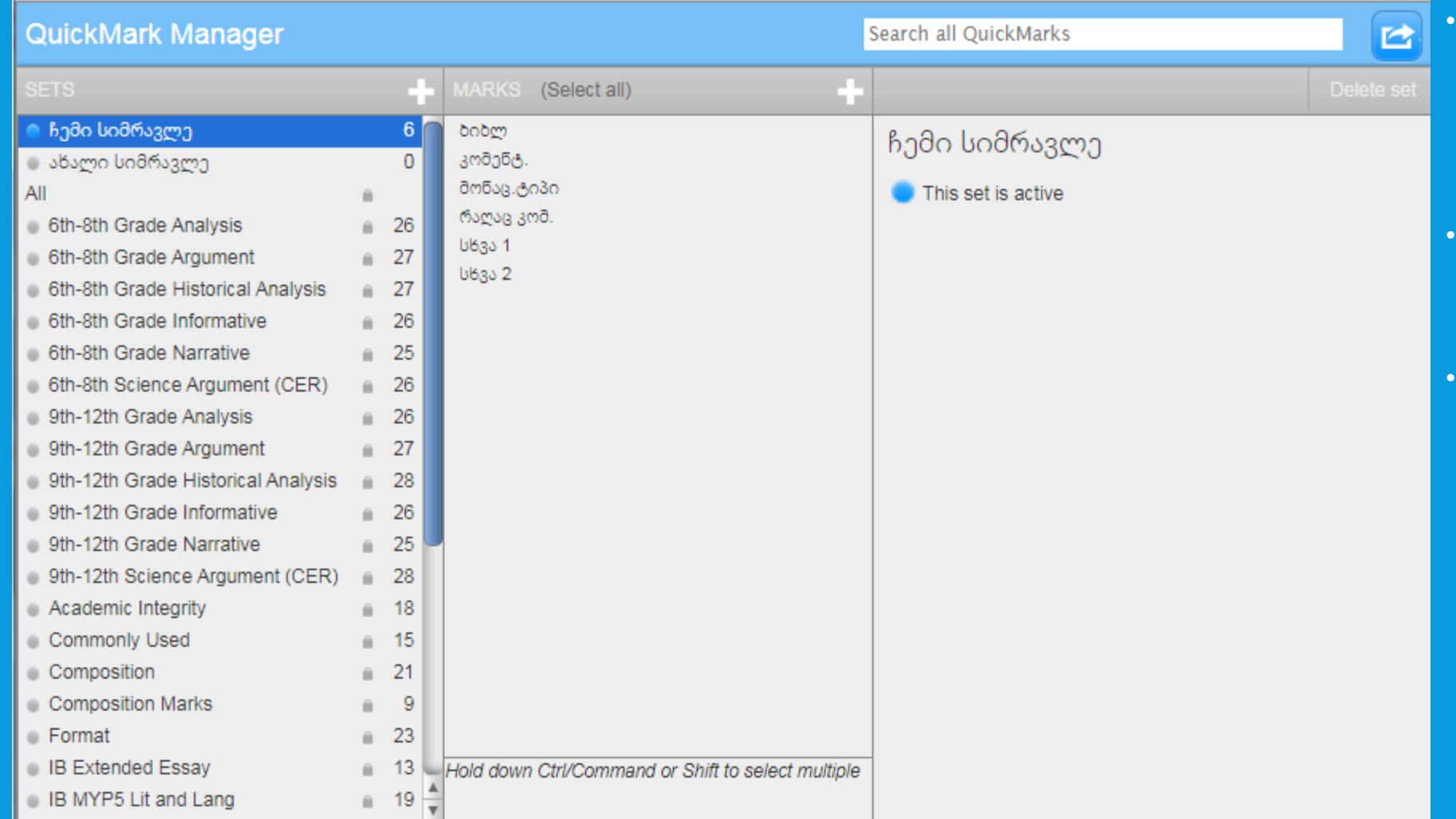

• დავალების გასწორების დროს თქვენს მიერ შემნილი სწრაფი შენიშვნები შეიძლება ჩასვათ გასასწორებელ ტექსტში დასათაურებული ღილაკების სახით;

- მათზე დაჭერით გამოჩნდება შენიშვნის შინაარსი. შესაძლებელია მზა შენიშვნაზე ტექსტის დამატება;
- გასწორების პროცესში შესაძლებელია ახლად გამოყენებული კომენტარის შენახვა "სწრაფი შენიშვნის" ფორმატში შესაბამის სიმრავლეში. ამ დროს ახალი შენიშვნა უნდა დავასათაუროთ.

Note: If you do not select "Yes" for at least one of the "Check against..." options below then a similarity report will NOT be generated.

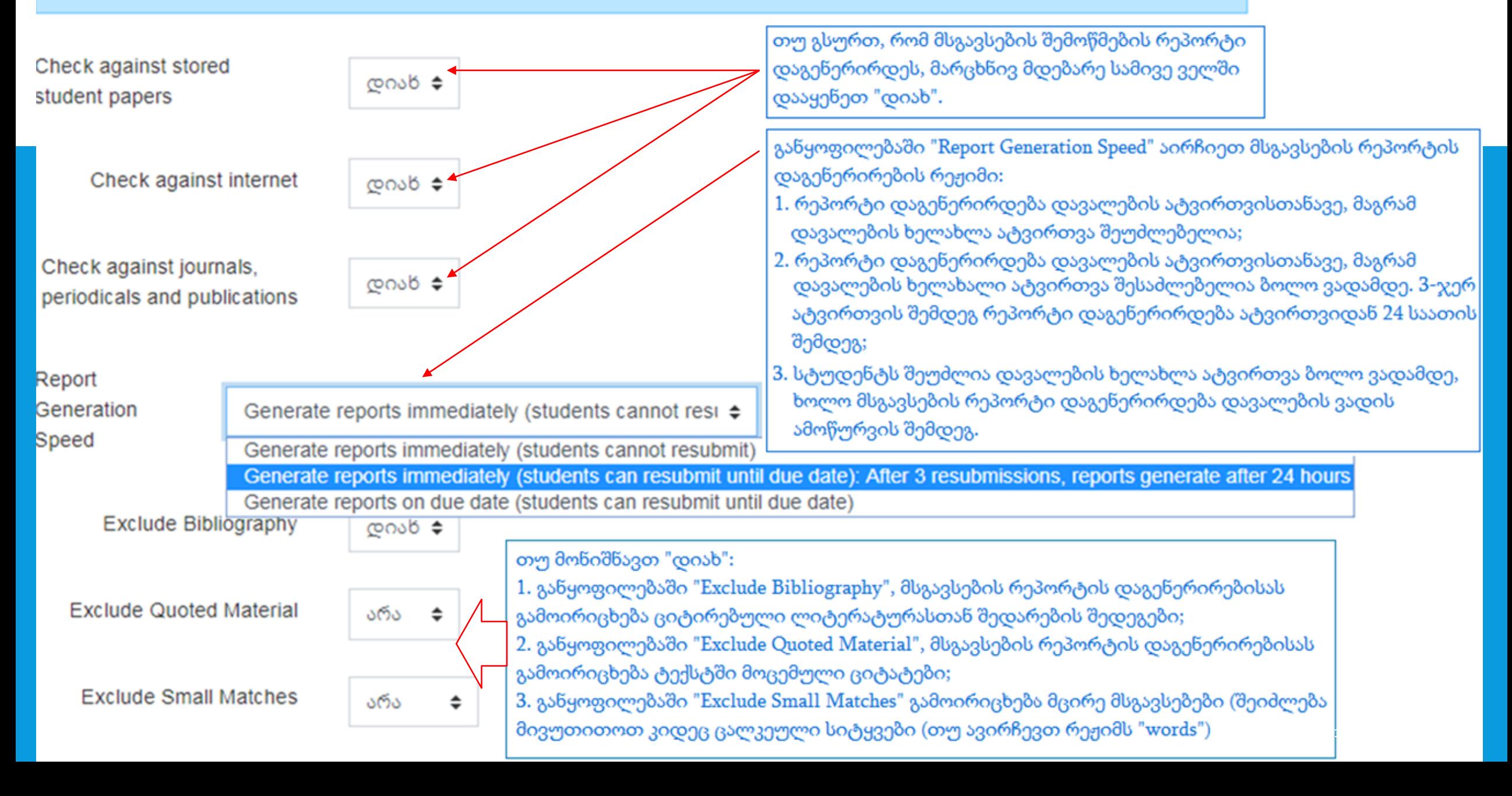

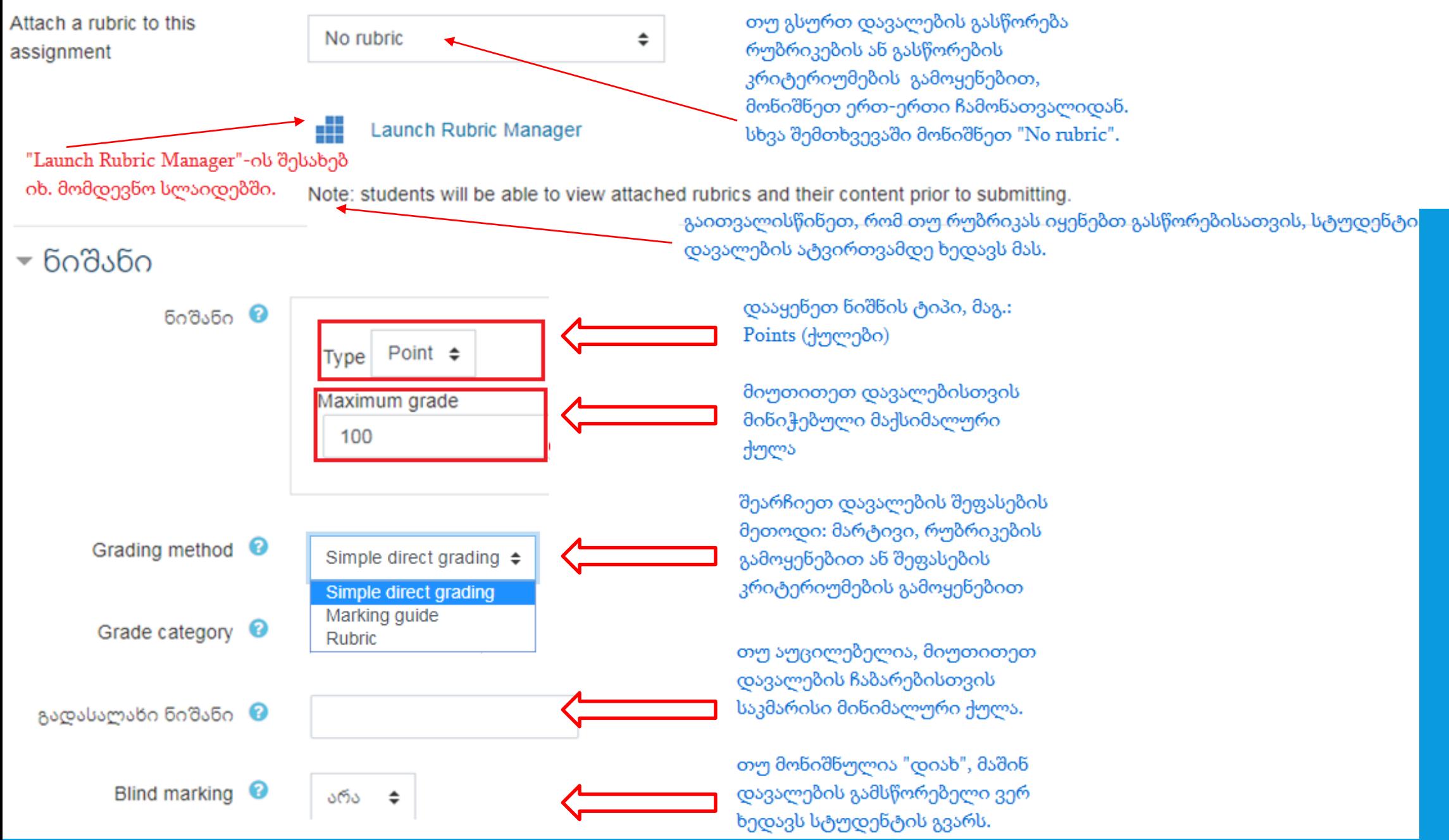

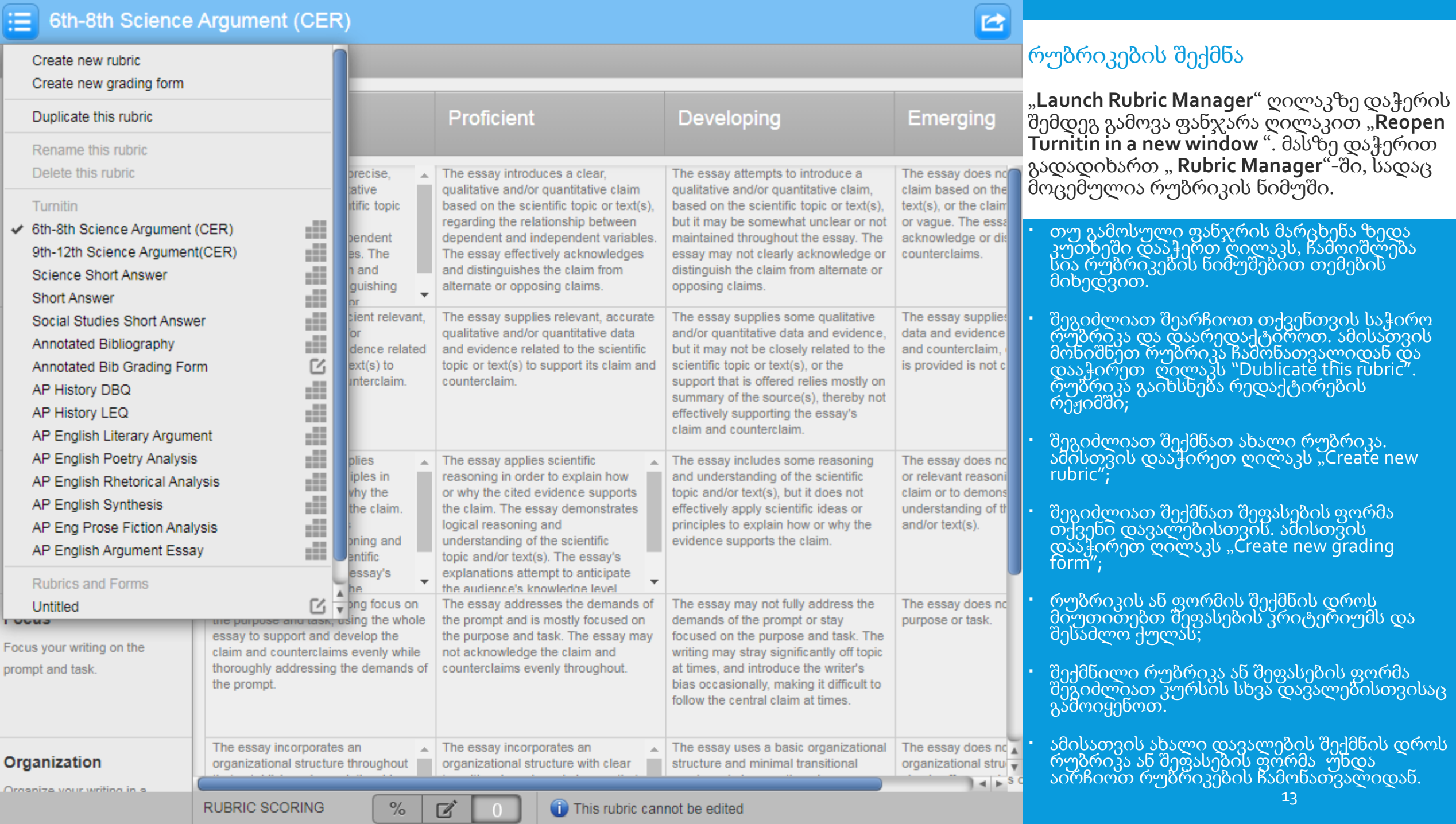

 $\left| \vphantom{\rule{0pt}{1.5mm}}\right| \equiv \left| \vphantom{\rule{0pt}{1.5mm}}\right|$  6th-8th Science Argument (CER)

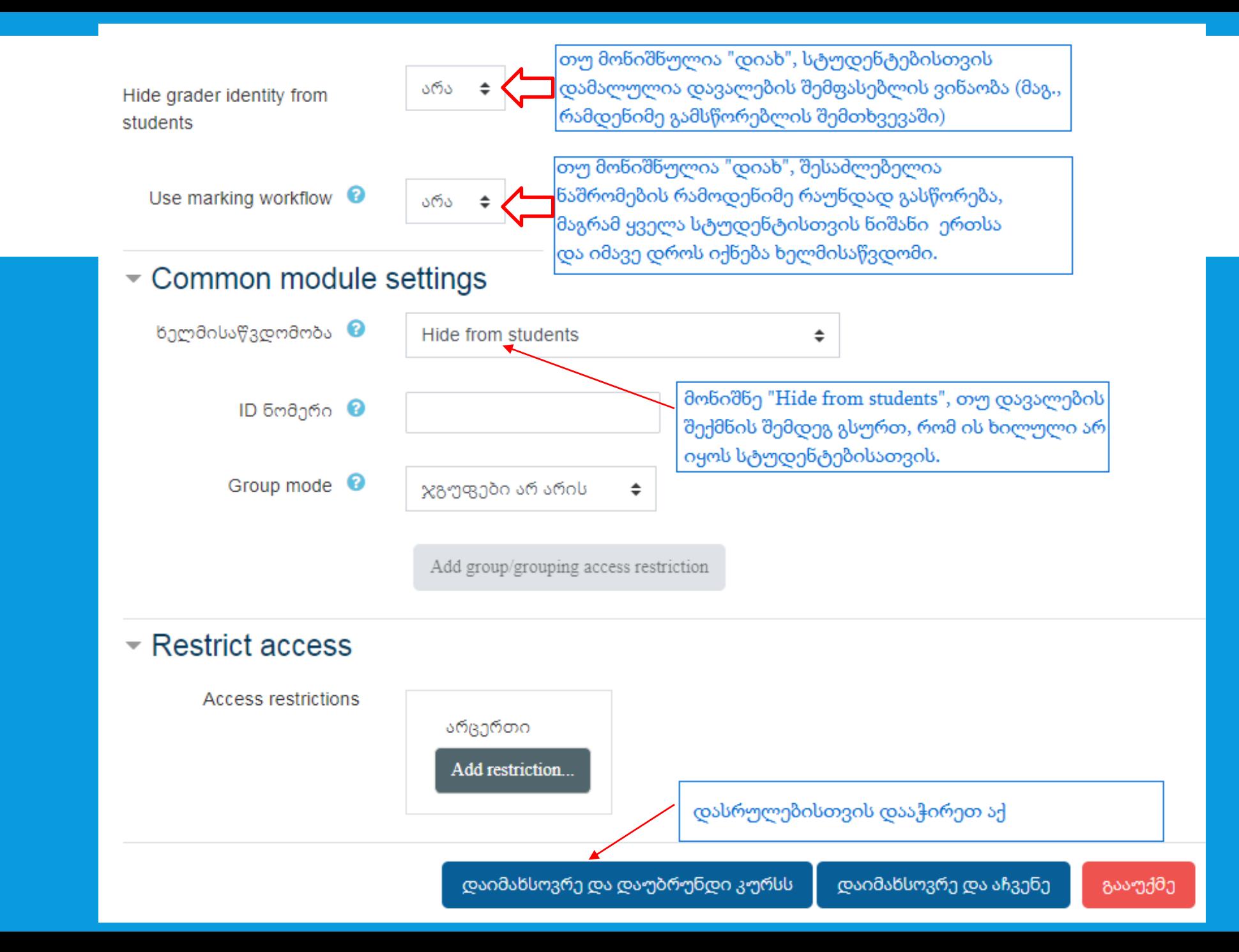

დავალება უკვე განთავსებულია კურსის გვერზე, წინასწარ შერჩეულ განყოფილებაში 25 აპრილი - 2 მაისი ♪ რედაქტირება თუ ფაილი ატვირთეთ,  $\ddot{\Phi}$ დავალების სათაურზე დაჭერის შემდეგ გამოჩნდება ⊕ დავალება 1 ৵ ატვირთული ფაილიც.  $\mathbb{G}$ რედაქტირება ▼ ● საცდელი დავალების ნიმუში. დავალების შინაარსი იხილეთ მიბმულ ფაილში. დავალება 1 დავალება **4** საცდელი დავალების ნიმუში. **Grading summary** დავალების შინაარსი იხილეთ მიბმულ ფაილში. ( **C** article.pdf მარტი 19 2020, 3:24 არა დამალულია სტუდენტებისგან 108 **Participants** ატვირთული დავალებების სანახავად დააჭირეთ **Drafts**  $\mathbf{0}$ დავალების დასახელებას კურსის გვერდზე. გამოჩნდება ფანჯარა წარდგენილი დავალებების -1 წარდგენილია რაოდენობის მითითებით. **Needs grading** დააჭირეთ "**View all submissions**".სამშაბათი, მაისი 26 2020, 12:00 ვადები **Time remaining** 1 დღე 5 საათი ნიშანი View all submissions

15

### დავალება 4

Grading action აირჩიე... ÷. სახელი  $\mathbf{d}$  $\mathfrak{L} \left[ \begin{array}{c|c|c|c|c} 3 & 2 & 3 & 6 & 6 & 6 & 6 & 6 \end{array} \right]$ ყველა  $b \mid \chi \mid 3 \mid A \mid B \mid C \mid D \mid E \mid F \mid G \mid H \mid I \mid J \mid K \mid L \mid M \mid N \mid O \mid P \mid Q \mid R \mid S \mid T \mid U \mid V \mid W \mid X \mid Y \mid Z$ გვარი ყველა  $\mathfrak{b} \mid \chi \mid \mathfrak{F} \mid \mathsf{A} \mid \mathsf{B} \mid \mathsf{C} \mid \mathsf{D} \mid \mathsf{E} \mid \mathsf{F} \mid \mathsf{G} \mid \mathsf{H} \mid \mathsf{I} \mid \mathsf{J} \mid \mathsf{K} \mid \mathsf{L} \mid \mathsf{M} \mid \mathsf{N} \mid \mathsf{O} \mid \mathsf{P} \mid \mathsf{Q} \mid \mathsf{R} \mid \mathsf{S} \mid \mathsf{T} \mid \mathsf{U} \mid \mathsf{V} \mid \mathsf{W} \mid \mathsf{X} \mid \mathsf{Y} \$ მომხმარებლის სახელი ID ელ-ფოსტის მისამართი / გვარი ნომერი ნიშანი აირჩიე სურათი სტატუსი რედ  $\Box$ O XXXXXXXX @ens.tsu.edu.ge გიორგი Submitted ნიშანი for ხმალაძე grading

- ეკრანზე გამოვა იმ სტუდენტთა სია, ვინც უკვე ატვირთა დავალება (ნაჩვენებ მაგალითში მხოლოდ ერთ სტუდენტს აქვს დავალება ატვირთული);
- დავალების გასასწორებლად დააჭირეთ ღილაკს "ნიშანი".

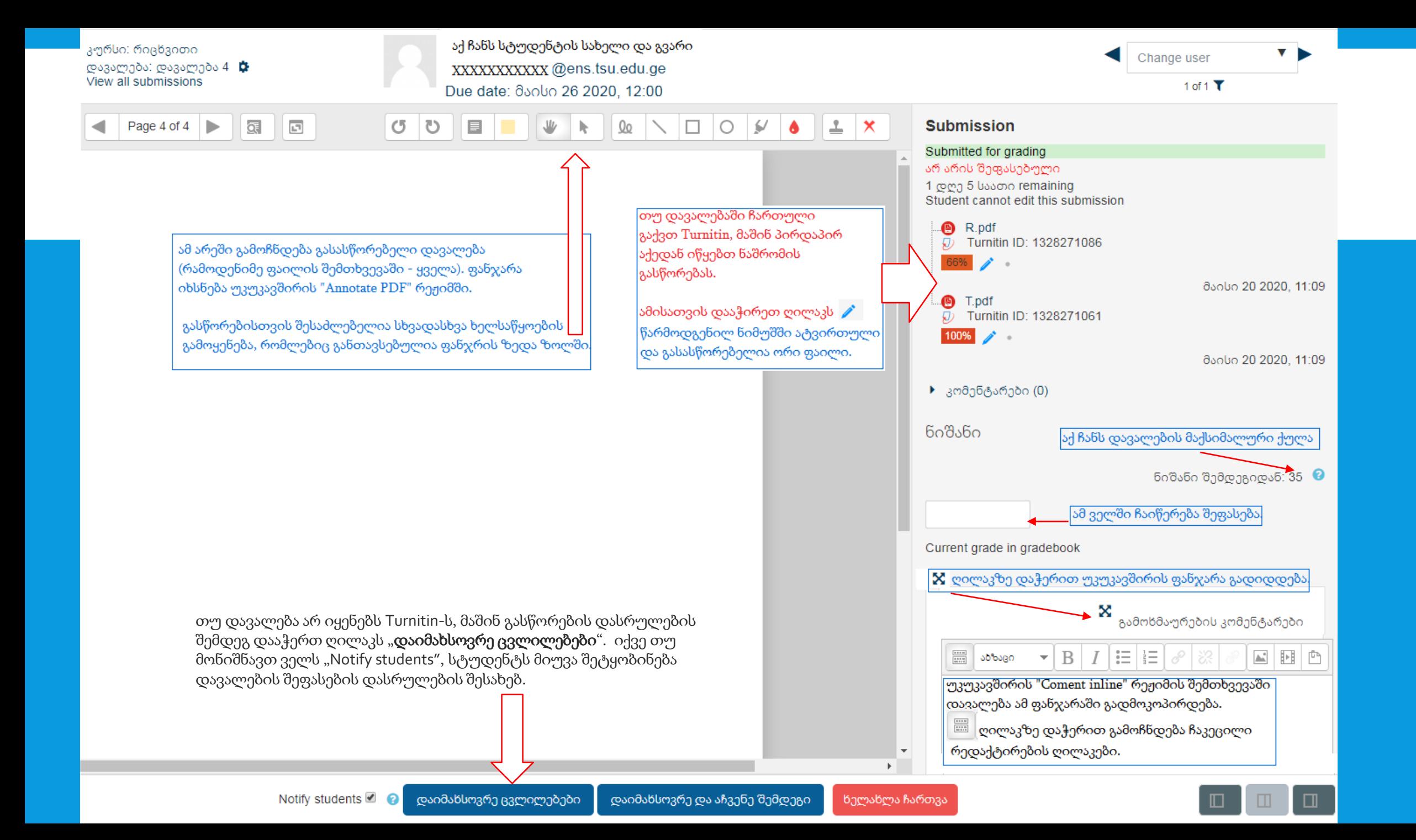

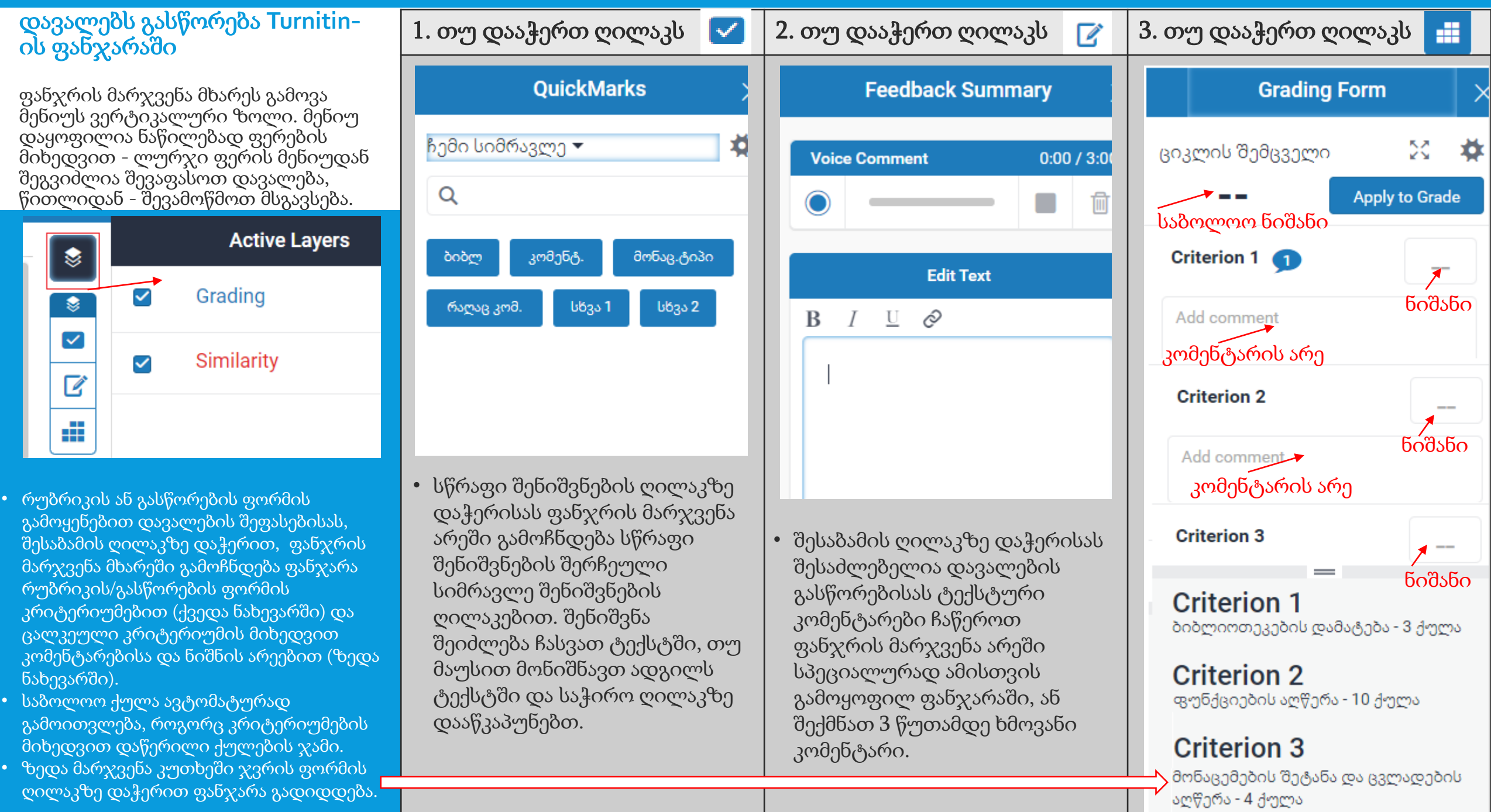

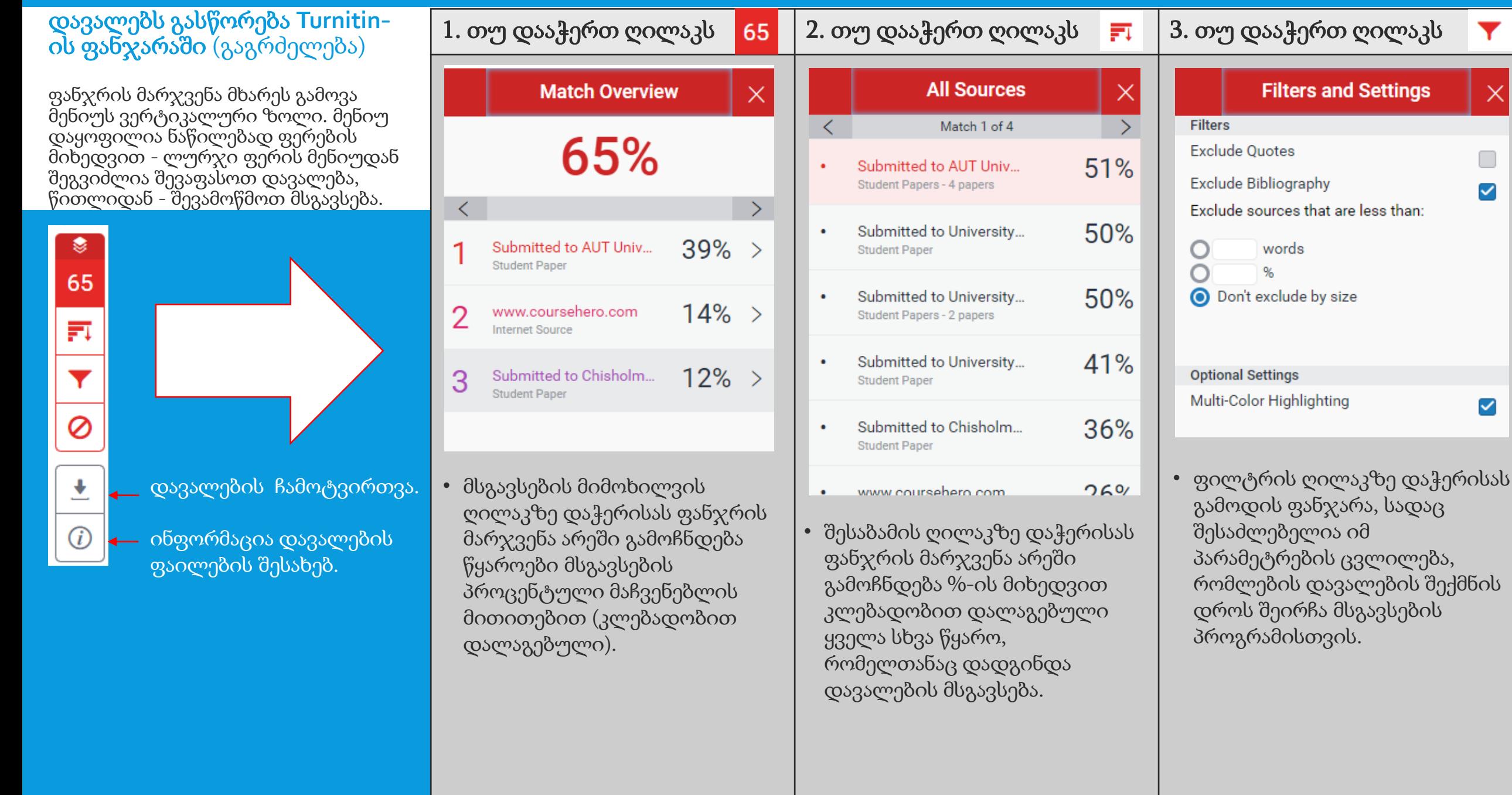

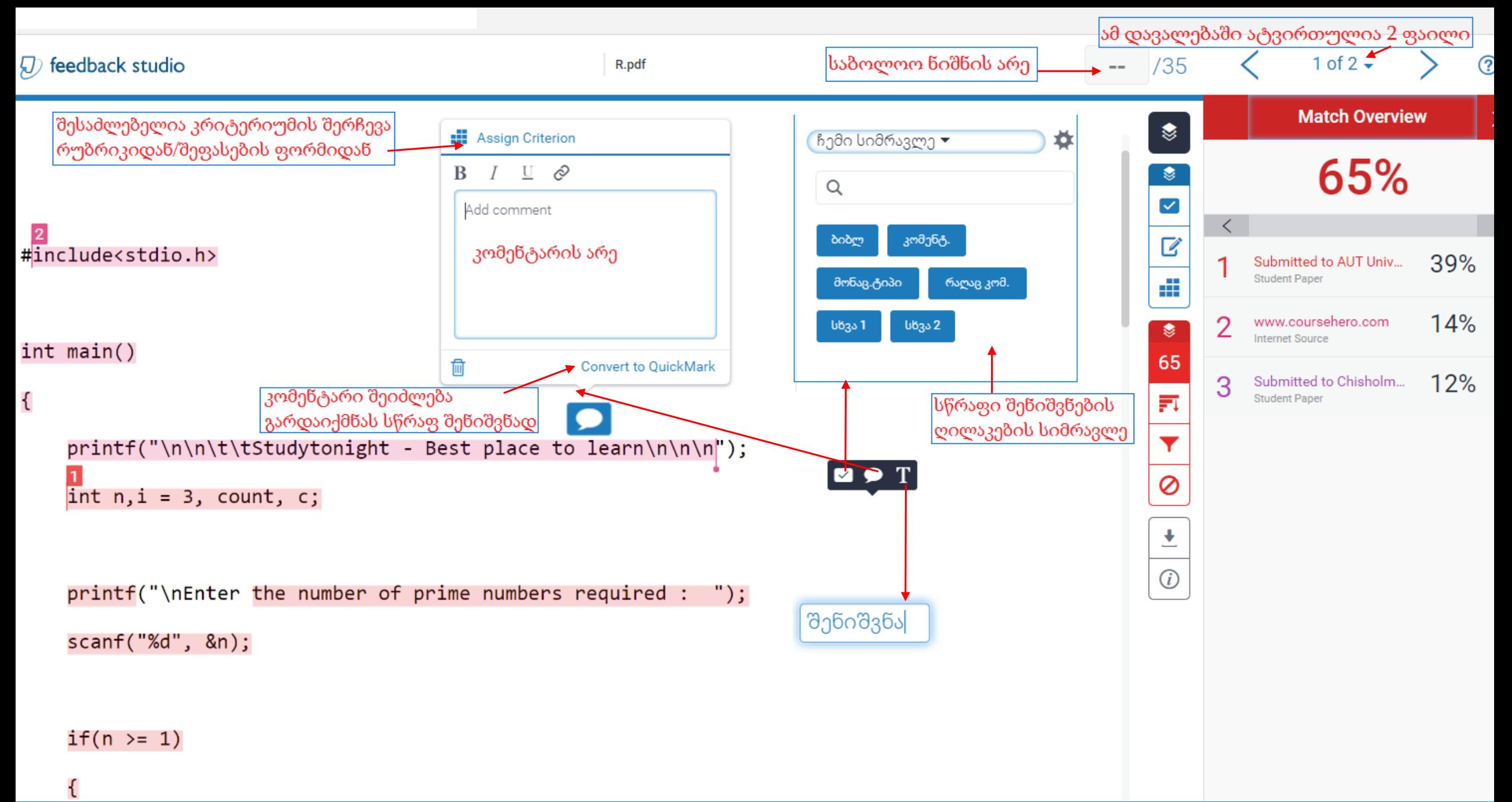